Manual de facturación electrónica sistema 3.3 iTimbre.

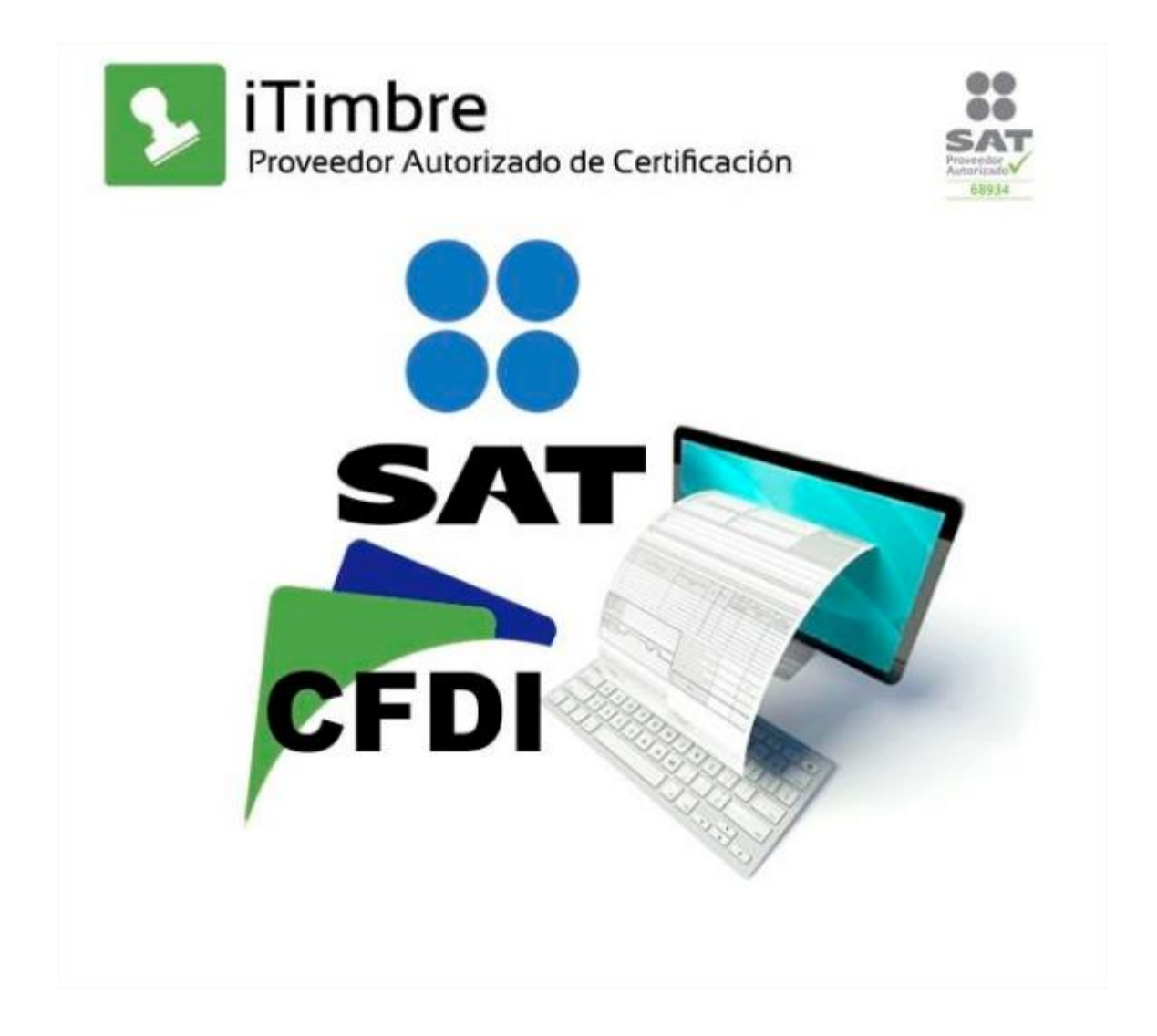

**NOTA IMPORTANTE:** Es necesario realizar la configuración previa para el sistema 3.3 en caso de no haber realizado es proceso les compartimos el enlace del manual de configuración: [http://wiki.itimbre.com/doku.php?id=manual-de](file:///C:/Users/sistemas/Desktop/%20http/wiki.itimbre.com/doku.php%3fid=manual-de-configuracion-sistema-3.3)[configuracion-sistema-3.3](file:///C:/Users/sistemas/Desktop/%20http/wiki.itimbre.com/doku.php%3fid=manual-de-configuracion-sistema-3.3)

Una vez realizado esta configuración realizar los siguientes pasos para generar su primera factura:

Paso 1: Ir al modulo de ventas y buscar el producto, seleccionar el producto que desea factura y dar clic sobre el automáticamente se agregará al desglose de conceptos de la factura.

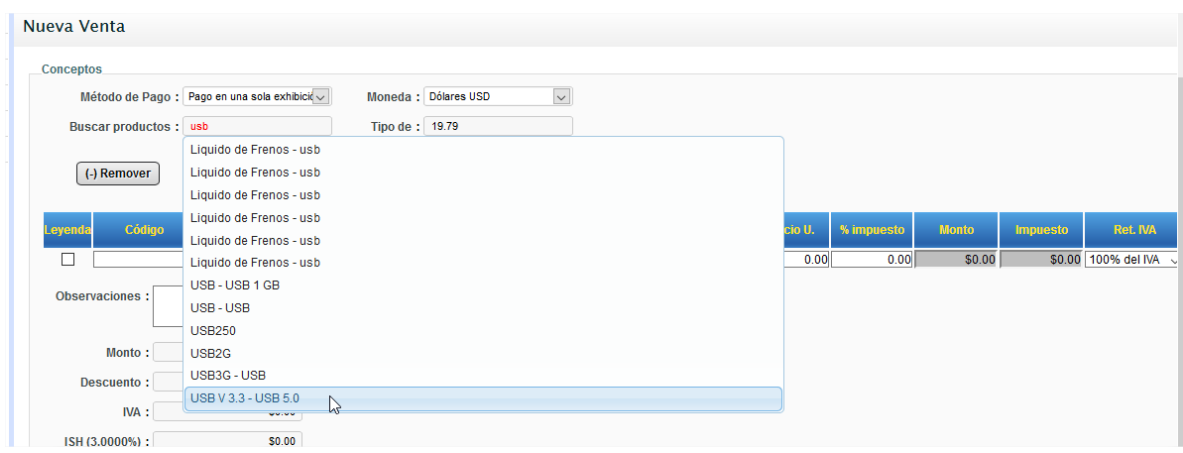

- 2. Si desea agregar más de un producto repetir el paso número 1.
- 3. Seleccionar el Método de pago que puede ser:
	- Pago en una sola exhibición
	- Pago en parcialidades
- 4. Seleccionar la el tipo de monda con la que se va a factura que puede ser:
	- MXN
	- USD
	- En Caso de ser USD al seleccionar este tipo de moneda de manera automática se mostrar ara el tipo de cambio actualizado por el banco de México.

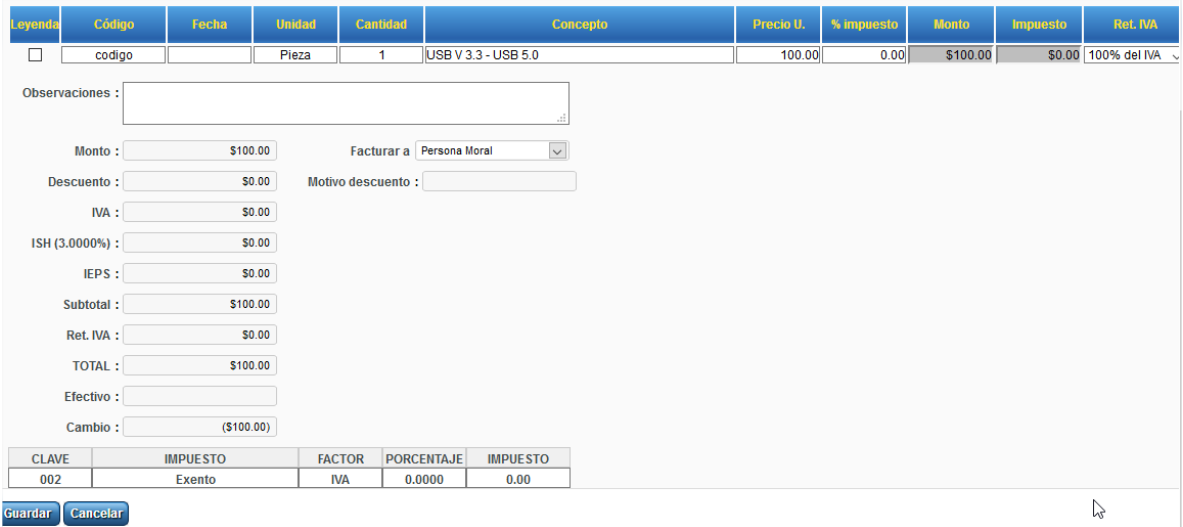

5. Una vez agregado estos datos favor de dar clic en el botón de guardar.

6. Dar clic en el botón de asignar el cliente al que se desea facturar.

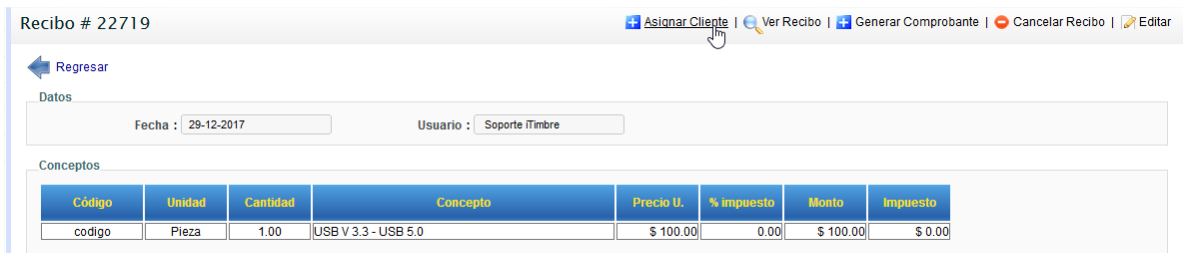

7. Seleccionar el cliente que desea facturar de su listado de clientes.

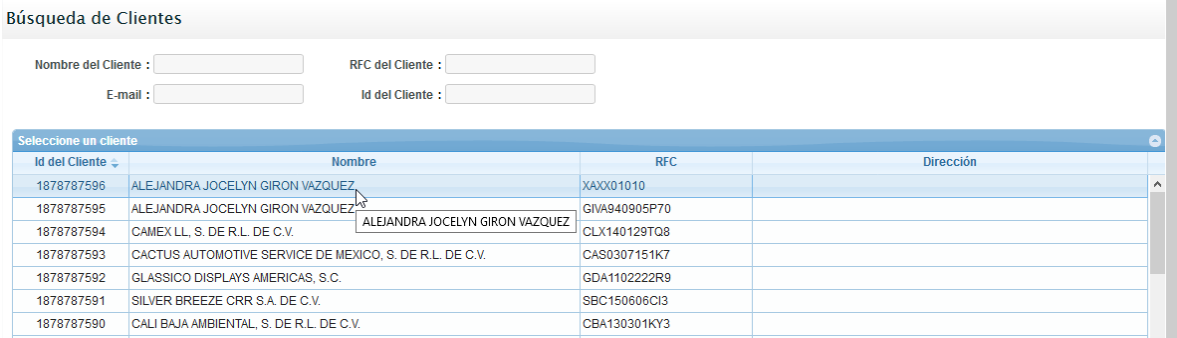

8. una vez que se haya asignado el cliente a factura dar clic en el botón de generar comprobante tal cual lo muestra la siguiente imagen.

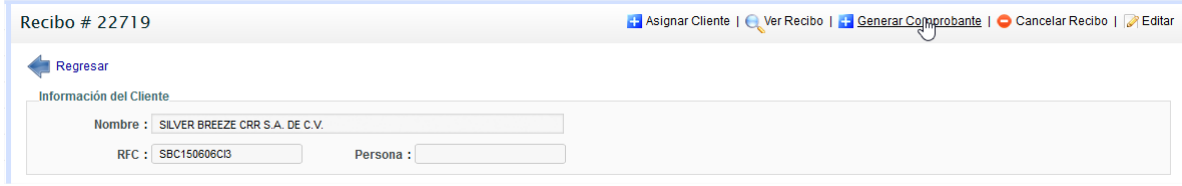

9. Seleccionar la clave del uso del cfdi del listado del catálogo.

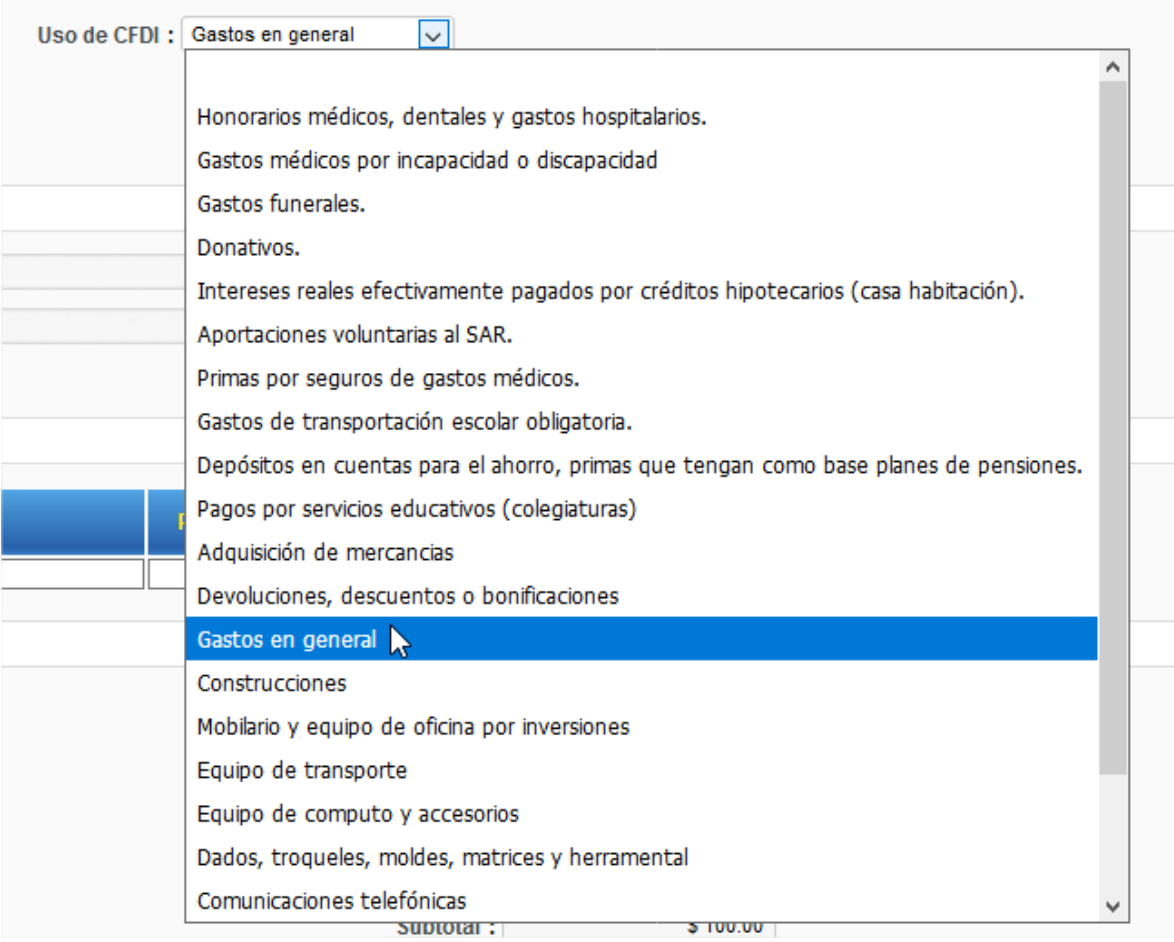

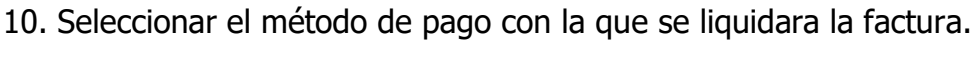

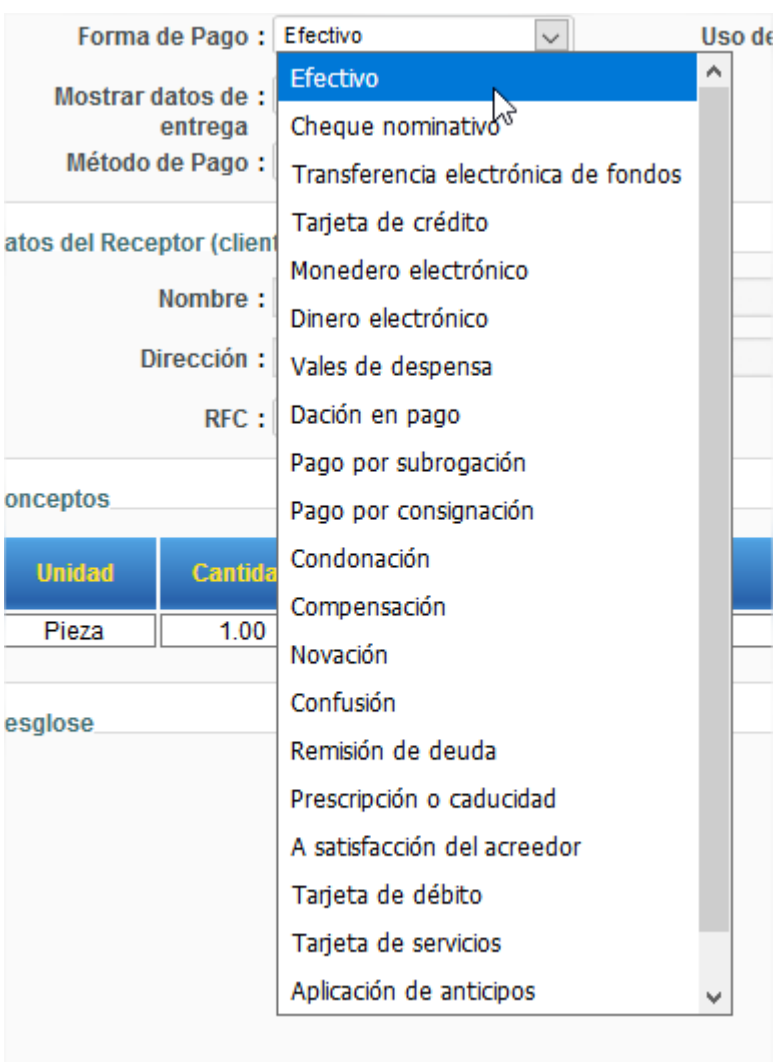

11. Validar los datos del comprobante que sean correctos en caso de que sean correctos.

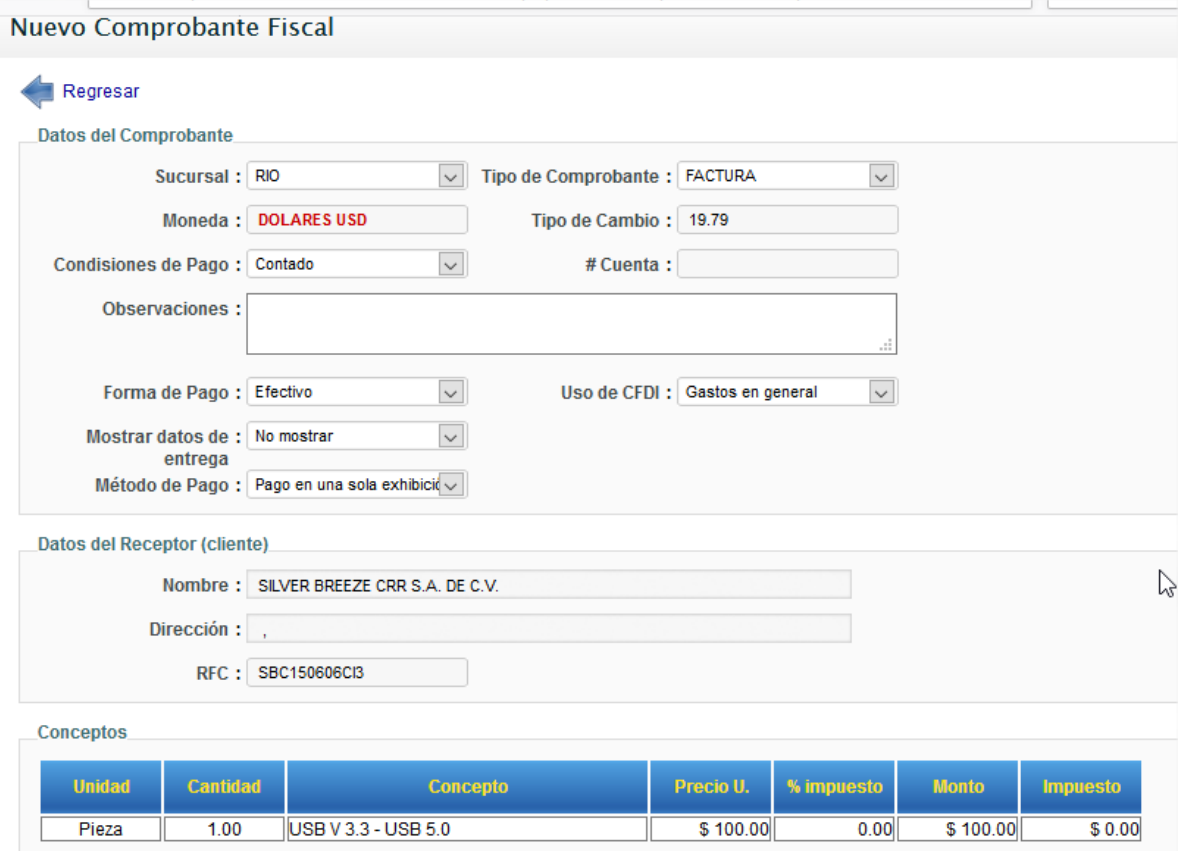

## 12. Por último dar clic en el botón de agregar.

÷.

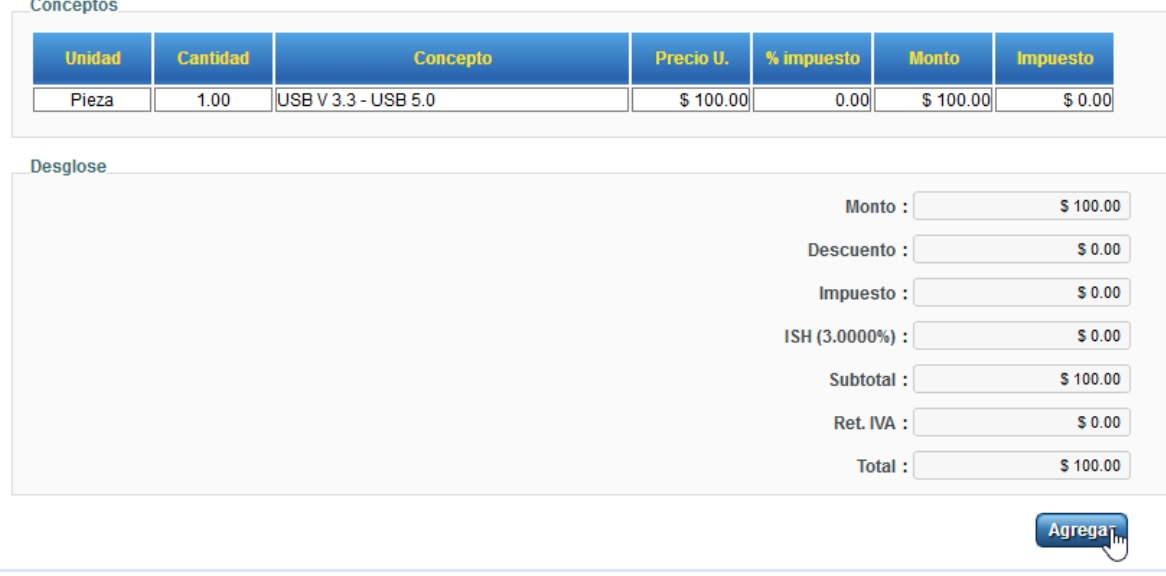

## 13. Como resultado final timbrado exitoso del cfdi.

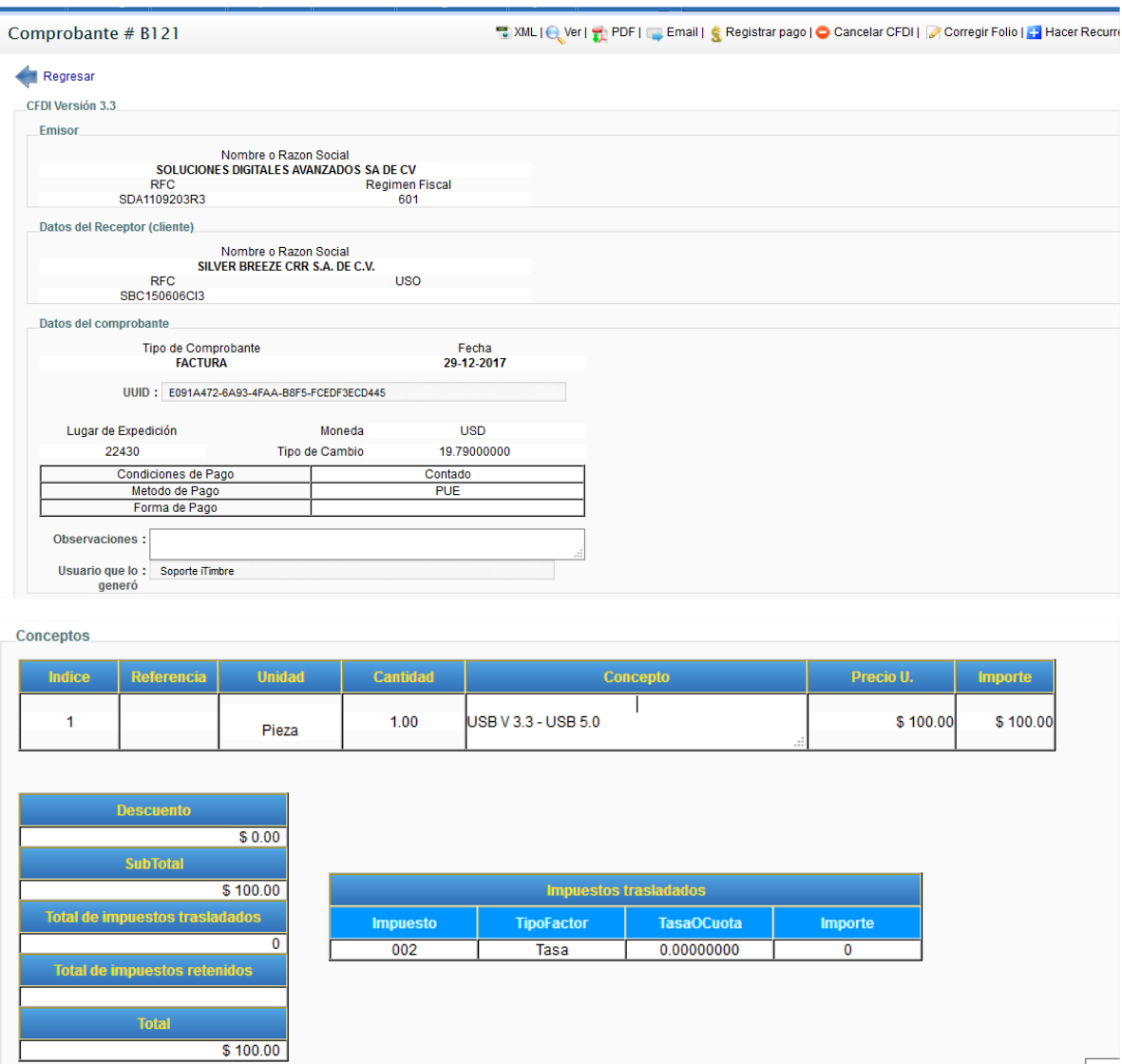

Espa<br>Teck

14. Para enviar el comprobante por correo a su cliente dar clic en el botón de email y llenar los datos correspondientes y dar clic en el botón de enviar.

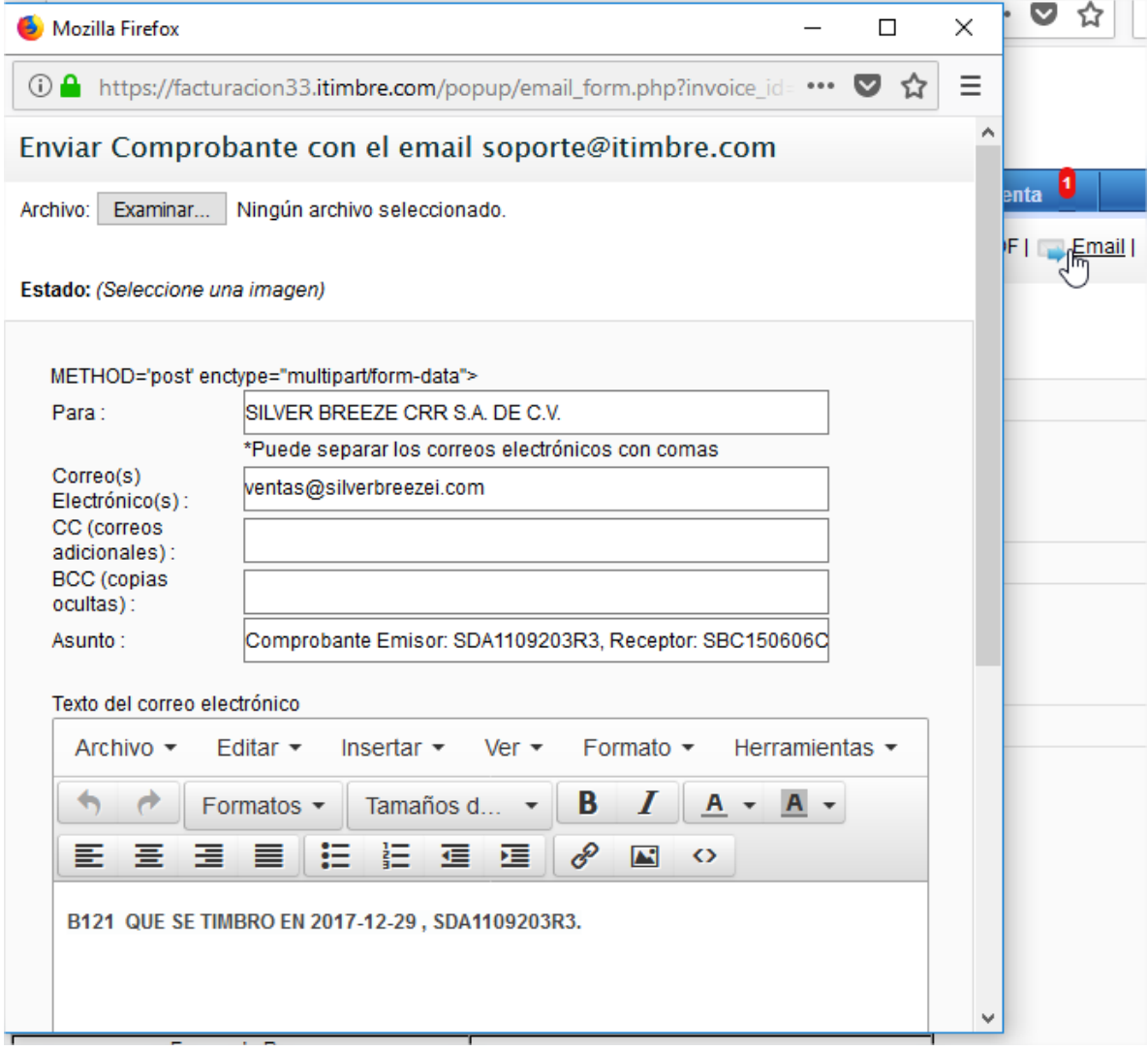